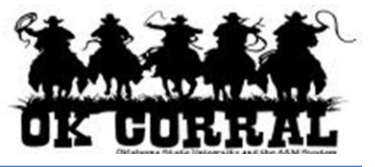

# **In This Guide**

 $\checkmark$  Selecting a non-catalog item  $\checkmark$  Creating a shopping cart

This guide demonstrates how to add non-catalog items or services to your shopping cart. The non-catalog item is used to request items or services not found in punch-out or hosted catalogs.

With non-catalog items you can request:

- Special items, which are physical items.
- Services, which are tasks or events performed by suppliers.

#### **Procedure**

1. From the navigation bar or the Go to section of the OK Corral home page, select the **noncatalog item**.

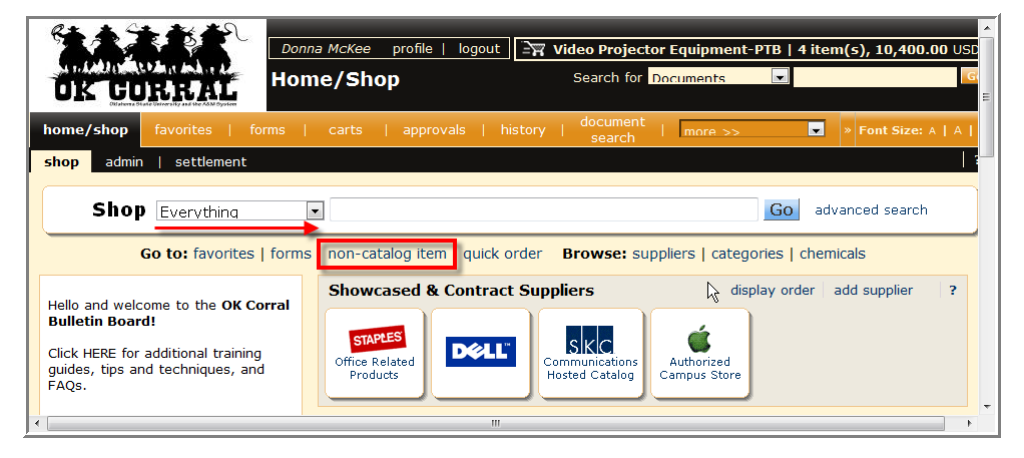

- 2. Enter the required **Non-Catalog Item** information.
	- A. Enter the **Supplier** or click the **supplier search** link. Validate that the supplier and order **Fulfillment Address** selected are accurate. An order fulfillment address is the address to which the purchase order will be issued.

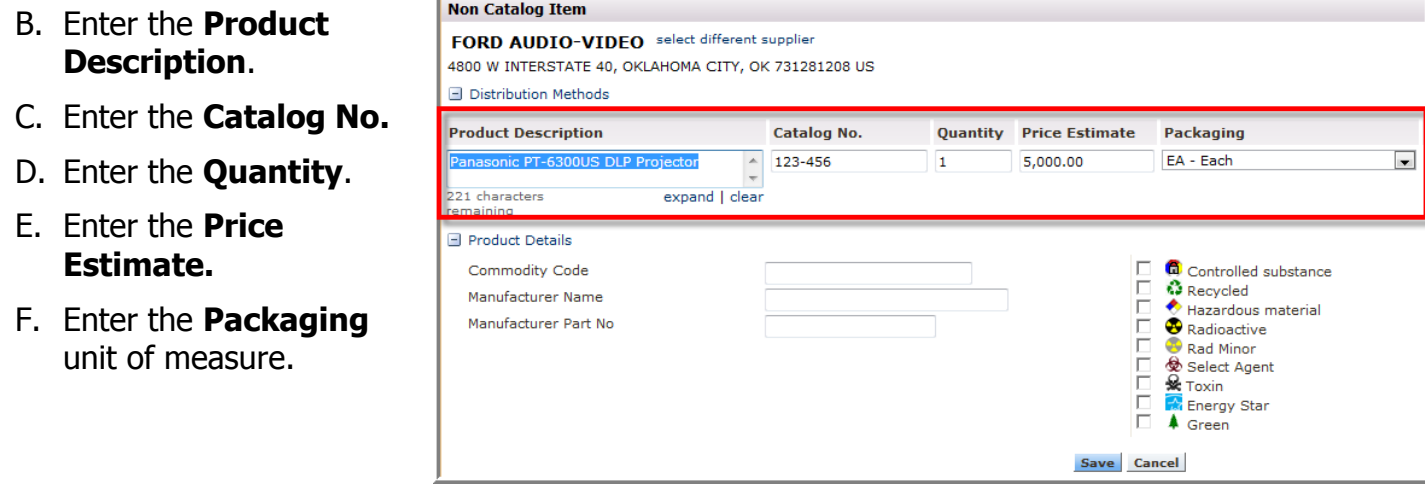

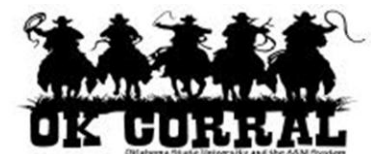

- 3. Enter the optional **Product Details** information if applicable.
	- G. Enter the **Commodity Code**.
	- H. Enter the **Manufacturer Name**.
	- I. Enter the **Manufacturer Part No.**
	- J. Click the **add attachments** link to attach **External Documents** (if applicable).

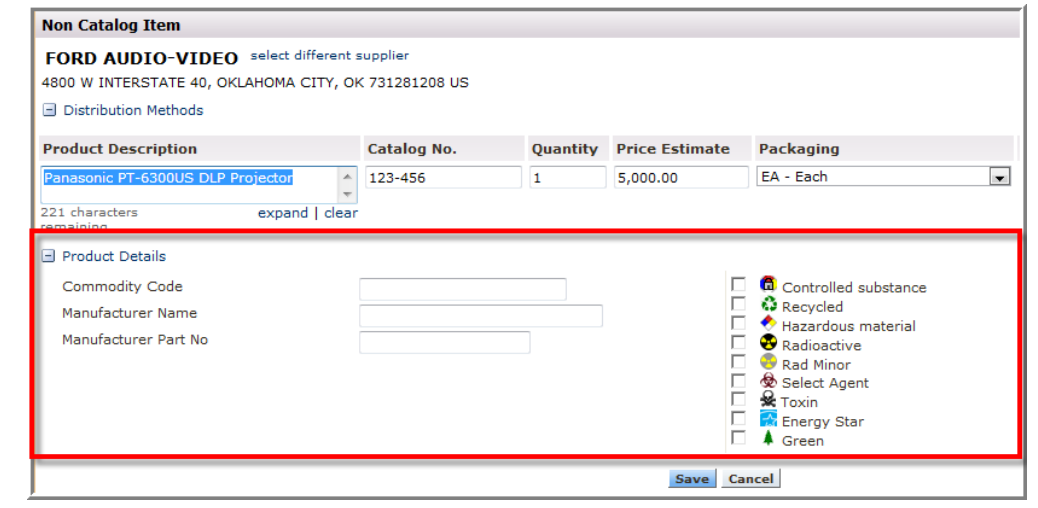

- 4. After entering the item or service information:
	- a. If you only want to order one item from the supplier, click **Save and Close**.
	- b. If you want to order multiple items from the supplier or another supplier, click **Save and Add Another**. The screen will empty except for the supplier, which can be modified if needed.
	- c. Click **Close** if you want to exit the Non-Catalog Item window.

**A** Optional: To edit the non-catalog item once added to the cart, simply click on its name in the cart and the popup will display.

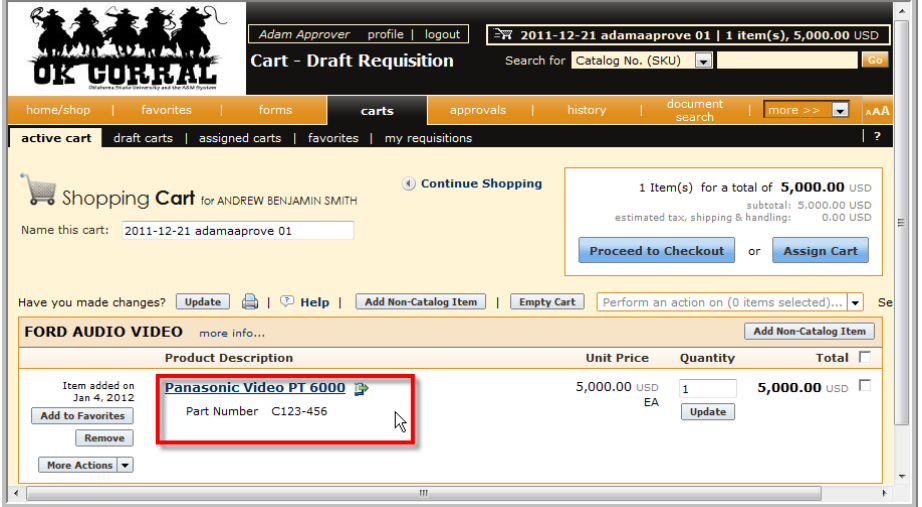

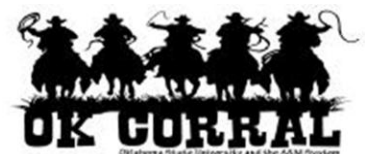

5. Enter a unique shopping cart **Name** (optional) and click the **Update** button.

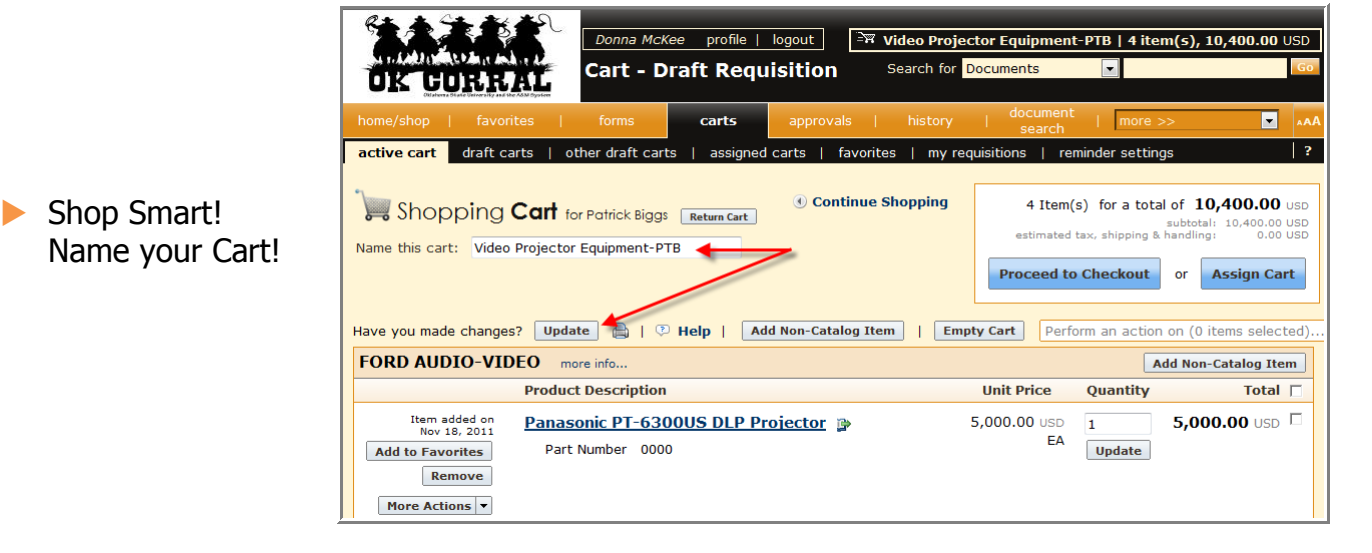

**Cart Name:** A default cart name, comprised of the following data is automatically assigned: **Create Date** + **User Name** + **Sequential Number.**

For example: 2011-04-01 sallyshopper 03

You can accept the default name but it is **recommended** to enter a unique name which can be used later to easily identify or search for your shopping cart.

- 6. The following section is **optional** and outlines how to add a **Contract Number** and indicate **Cost Matching** if applicable. If this is not required for your cart, reference the end of this guide to see **Your Next Steps** section.
- 7. Click the **Proceed to Checkout** button
- 8. To add a **Contract Number** (for example: E&I, OSU or OU contract number), Click the **Requisition Summary** tabs.
- 9. Click the **edit**.

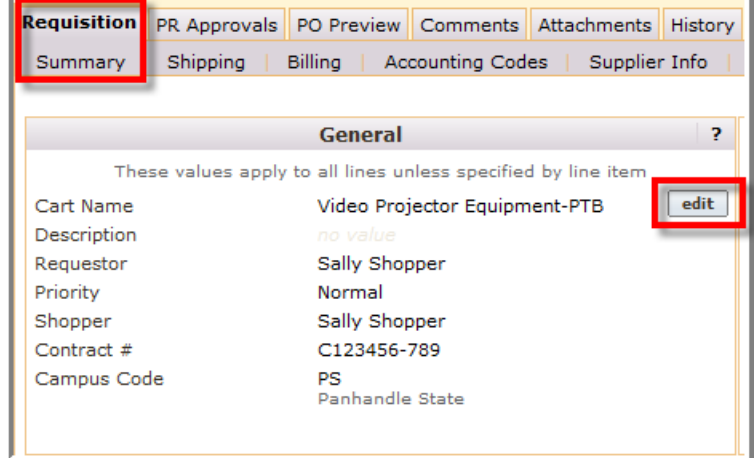

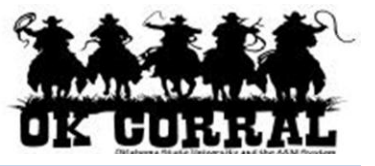

## 10.Enter the **Contract Number.**

- 11. Click the **Cost Match**  $\boxtimes$  checkbox if invoices will be matched by cost rather than quantity.
- 12.Click the **Save** button.

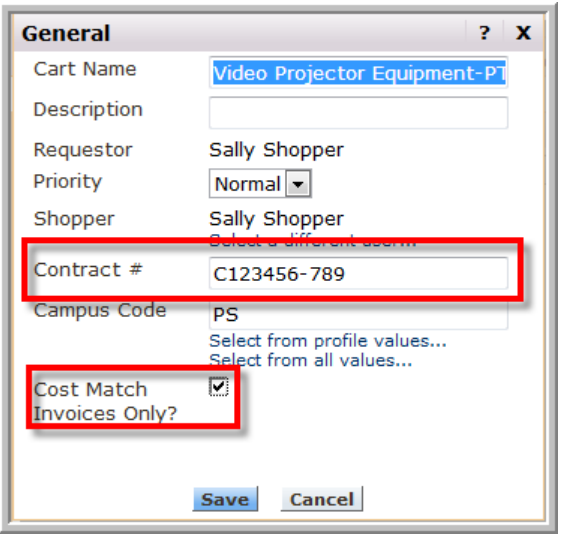

You have successfully added a non-catalog item to your shopping cart.

### **Your Next Step**

See the **Assigning Shopping Carts** Step-by-Step Guide, where you'll learn how to:

- $\checkmark$  Assign shopping carts
- $\checkmark$  Search for requesters
- $\checkmark$  Assign default requesters

### **Shoppers: Requesters:**

See the **Proceeding to Checkout** Stepby-Step Guide, where you'll learn how to:

- $\checkmark$  Add campus and shipping information
- $\checkmark$  Add accounting codes
- $\checkmark$  Submit shopping carts as requisitions